#### CSS

#### Μεταφορά κανόνων σε εξωτερικό αρχείο

## Τι;

- Σπάνια ένας ιστότοπος αποτελείται μόνο από μια ιστοσελίδα
- Οι ιστοσελίδες συνήθως έχουν μια ομοιόμορφη εμφάνιση
- Η εμφάνιση αυτή βασίζεται σε κανόνες CSS
- Μας συμφέρει να συγκεντρώσουμε τους κανόνες αυτούς σε ένα εξωτερικό αρχείο κειμένου στο οποίο θα αναφέρονται ("θα κάνουν link" στα κομπιουτερικά) οι ιστοσελίδες

### Γιατί;

- Ο κώδικας της κάθε σελίδας μικραίνει (φεύγει το τμήμα CSS) οπότε είναι πιο ευανάγνωστος
- Ο ιστότοπος γίνεται και κατά τι ταχύτερος στο φόρτωμα
- Κύριο πλεονέκτημα: Αλλάζοντας κάτι στο εξωτερικό αρχείο CSS, πχ χρώμα φόντου, όλες οι σελίδες του ιστότοπου προσαρμόζονται αμέσως

## Πως;

- Αρχικά δουλεύουμε με μια ιστοσελίδα μέχρι να της δώσουμε την μορφή που επιθυμούμε να έχουν και οι υπόλοιπες. Σ' αυτή τη σελίδα αρχικά οι κανόνες είναι μέσα σε ετικέτες <style></style> μέσα στο head, όπως είδαμε στο μάθημα
- Όταν όλα είναι εντάξει, μεταφέρουμε τους κανόνες σε ένα αρχείο κειμένου που αντί για .txt έχει κατάληξη .css. Αυτό γίνεται με δύο τρόπους:
	- Με αυτόματο τρόπο μέσω του προγράμματος κατασκευής ιστοσελίδων
	- Χειροκίνητα

# Χειροκίνητα

#### Φτιάχνω ένα αρχείο κειμένου με κατάληξη .css.

- Προσοχή: αν χρησιμοποιήσετε το Notepad (σημειωματάριο) των Windows πρέπει κατά την πρώτη αποθήκευση το όνομα του αρχείου να μπει μέσα σε εισαγωγικά πχ "trexagyreve.css" αλλιώς θα του ανατεθεί αυτόματα η κατάληξη .txt
- Με cut & paste μεταφέρω ό,τι υπάρχει μέσα στις ετικέτες <style></style> (χωρίς τις ίδιες τις ετικέτες) στο αρχείο css.
- Ανάμεσα στο <head> και </head> προσθέτουμε μια γραμμή όπου δηλώνεται με ποιο stylesheet (αρχείο css) θα διαμορφωθεί η σελίδα, ως εξής:
	- ▶ <link rel="stylesheet" type="text/css" href="trexagyreve.css" />

Σημείωση: τις ετικέτες <style></style> που έμειναν μετά το cut & paste μπορούμε να τις σβήσουμε ή και να τις αφήσουμε άδειες μήπως αργότερα θελήσουμε να βάλουμε εκεί κάποιον κανόνα που αφορά μόνο τη συγκεκριμένη ιστοσελίδα.

# Αυτόματα: Kompozer

- Πατάμε το κουμπί CasCadeS και στο παράθυρο που εμφανίζεται πατάμε το πλατύ κουμπί "Export stylesheet and switch to exported version"
- Εμφανίζεται το παράθυρο "Select a CSS file" όπου καθορίζουμε το όνομα του αρχείου (μαζί με την κατάληξη .css) και τη θέση αποθήκευσης και τελειώσαμε

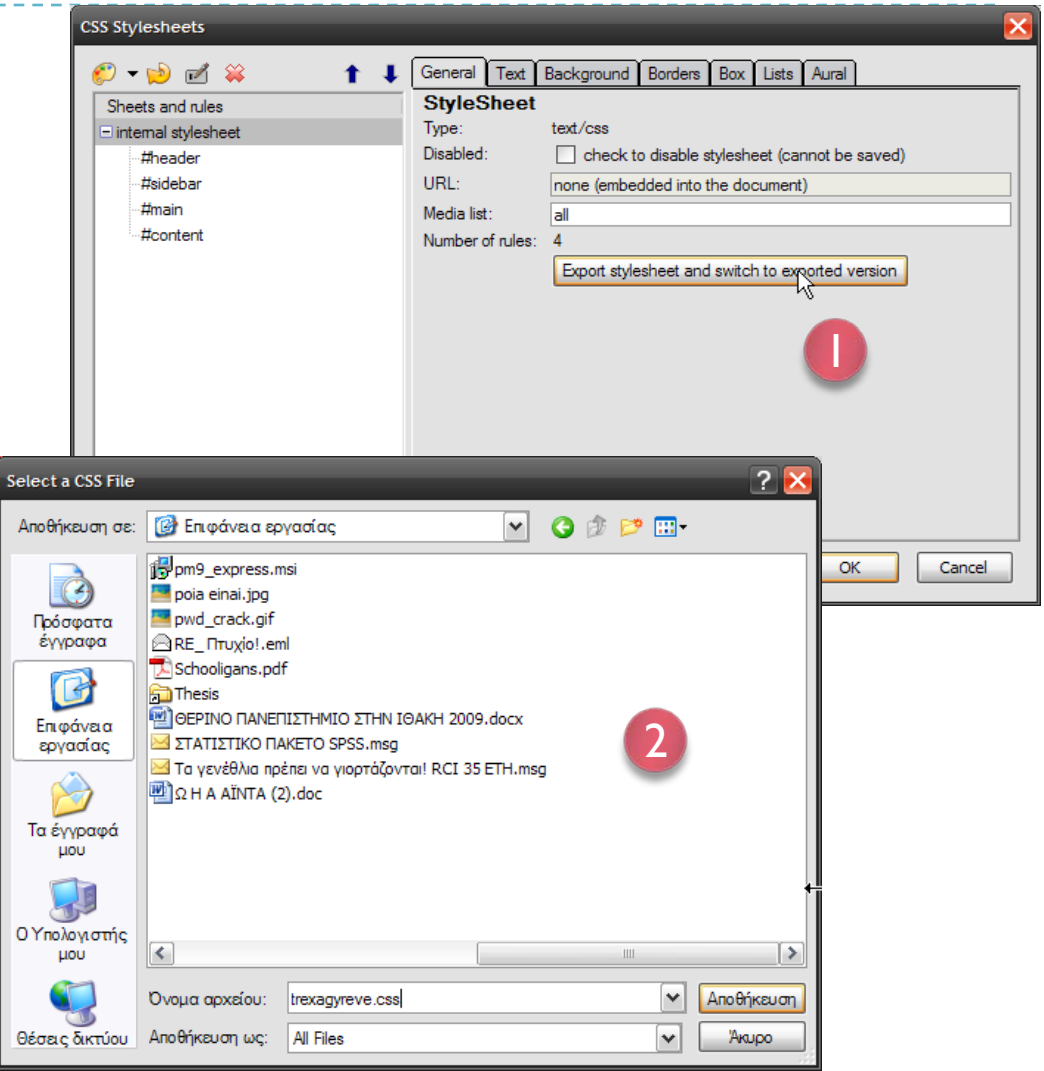

# Αυτόματα: Dreamweaver

- Στο panel CSS styles κάνουμε κλικ στον πρώτο και με πατημένο το shift πατάμε τον τελευταίο κανόνα, ώστε να επιλεγούν (γκρι φόντο) όλοι
- Πατάμε το τρίγωνο κουμπί δεξιά στην γραμμή τίτλου του panel και στην εκπτυσσόμενη λίστα που εμφανίζεται επιλέγουμε"Move CSS rules…"
- Με τα επόμενα 2 παράθυρα επιλέγουμε ένα υπάρχον ή δημιουργούμε νέο αρχείο .css
- Σχετικό βίντεο

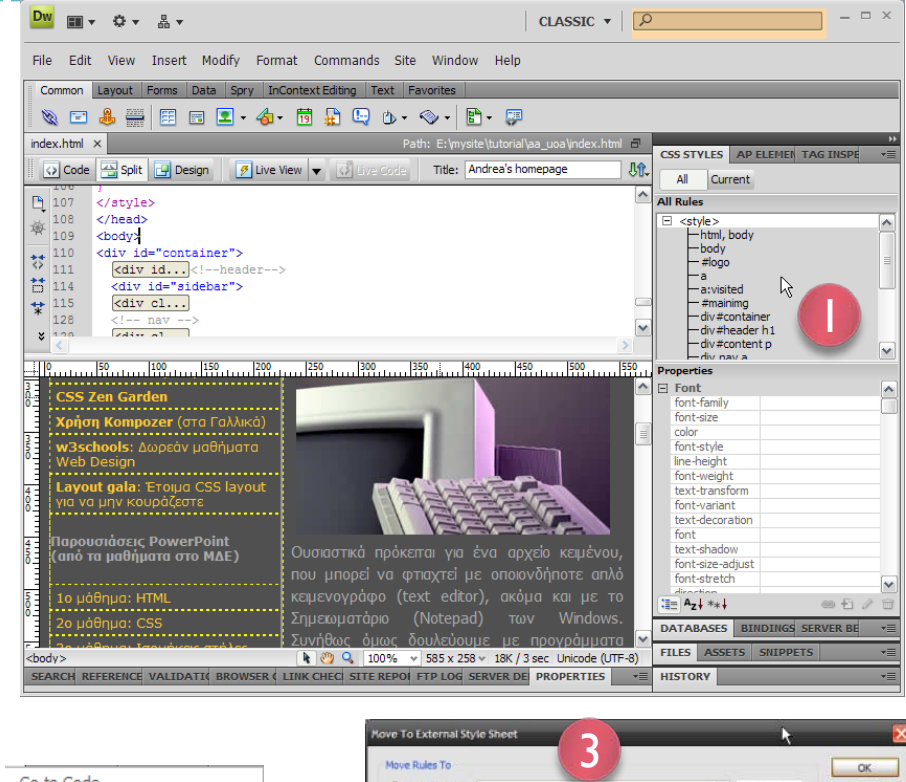

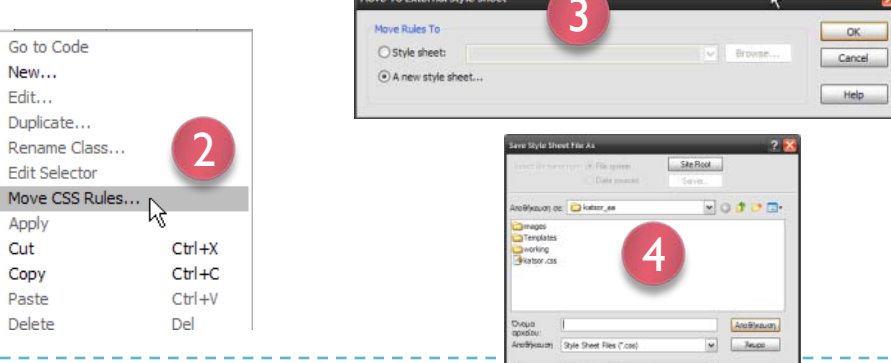

für ///El/recole/kabss an Document M ance clefoult Link Fielative Ty in the site definitio file is not under alle ro-

Α. Αθανασόπουλος